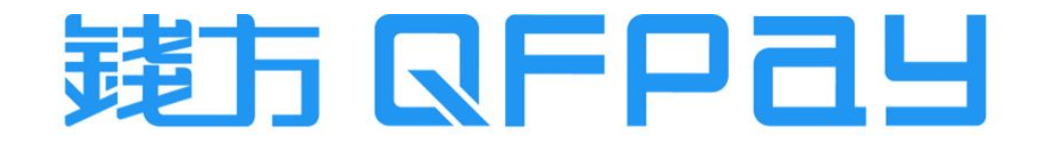

#### QFPay & Shopify - Payment Gateway Setup Guideline 支付網關安裝指引

Updated on 2023-06-12

© 2023 QFPay Haojin FinTech Limited, All rights reserved.

# Contents 目錄

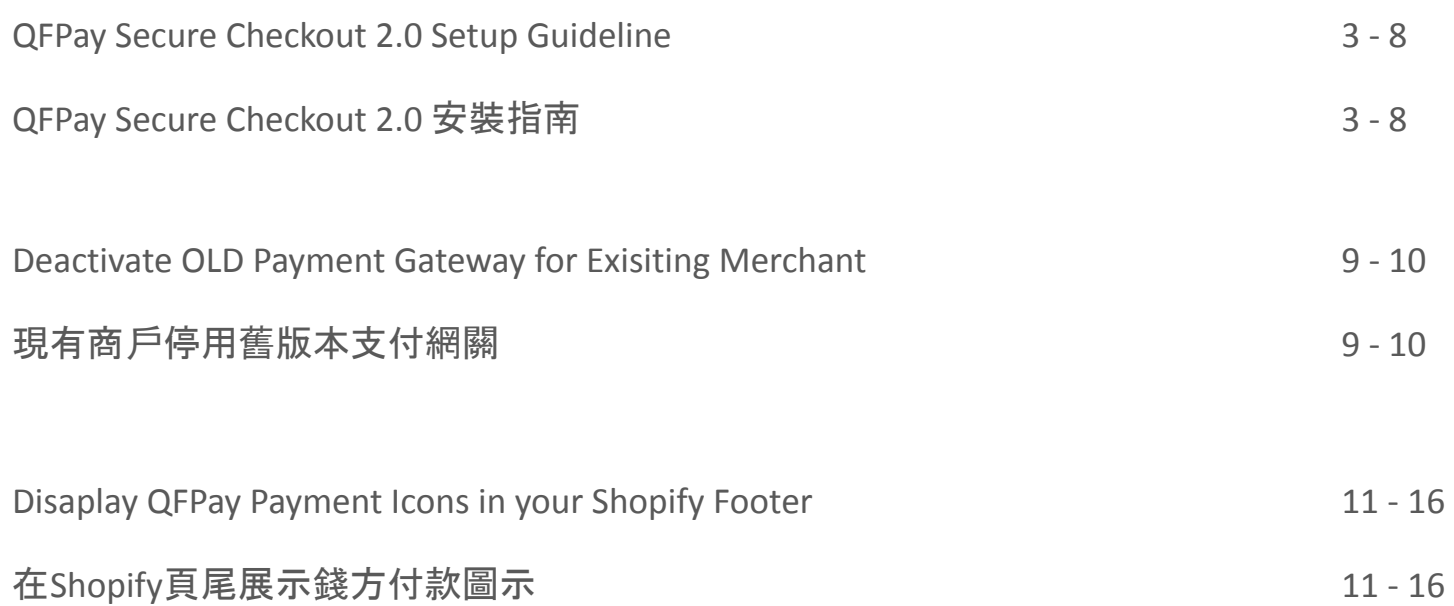

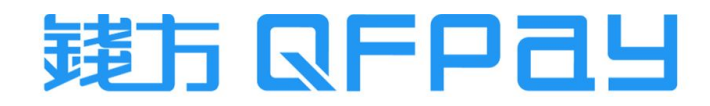

<span id="page-2-0"></span>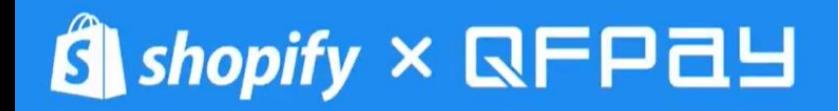

[QFPay Secure Checkout 2.0 Setup Guideline](#)

[QFPay Secure Checkout 2.0](#) 安裝指南

# Download QFPay Payment APP 下載QFPay支付應用程式

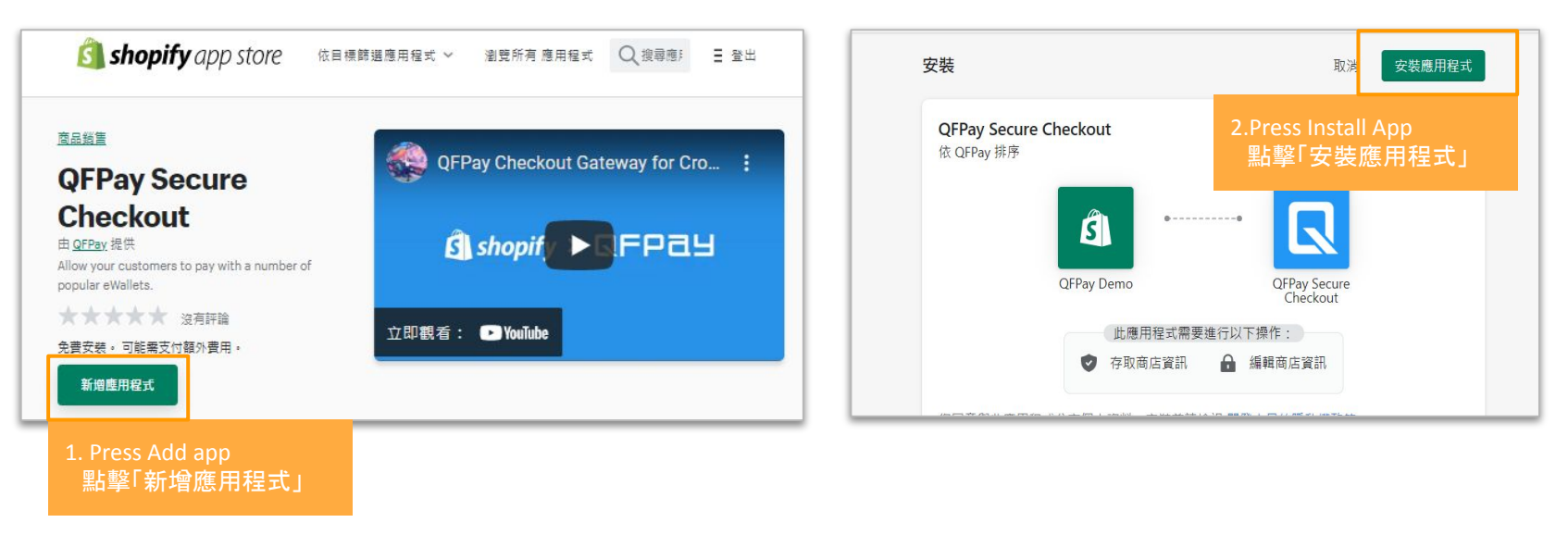

- Go to below link and download the **QFPay Secure Checkout** with your login
- 到以下連結登入賬號並下載QFPay Secure Checkout

*<https://apps.shopify.com/qfpay-payment-app?locale=zh-TW>*

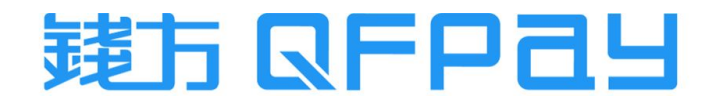

## Check Installation Success or Failure 檢查安裝成功與否

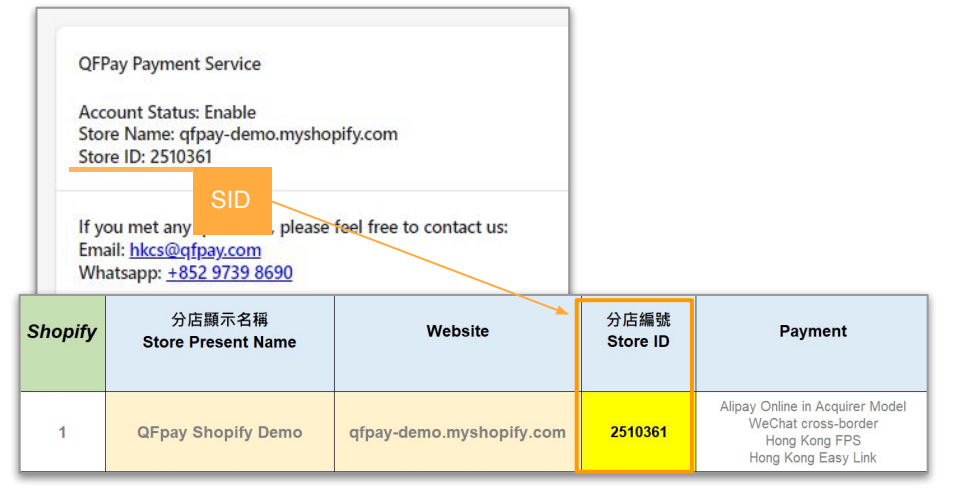

- A success installment will direct to this page. Please check the Store ID is same as the SID which show on the login credential provided by QFPay.
- 安裝成功會出現此圖, 請檢查Store ID是否跟錢方提供的商戶賬號 設置表上的SID一致

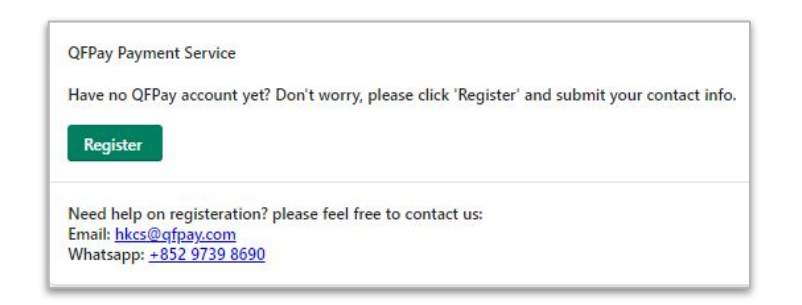

- A failure installment will direct to this page. Please contact our merchant service.
- **●** 安裝失敗會出現此圖,請聯絡我們的商戶服務主任

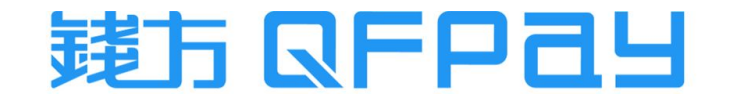

# Path of Adding Payment Methods in Shopify Portal Shopify後台新增網關的路徑

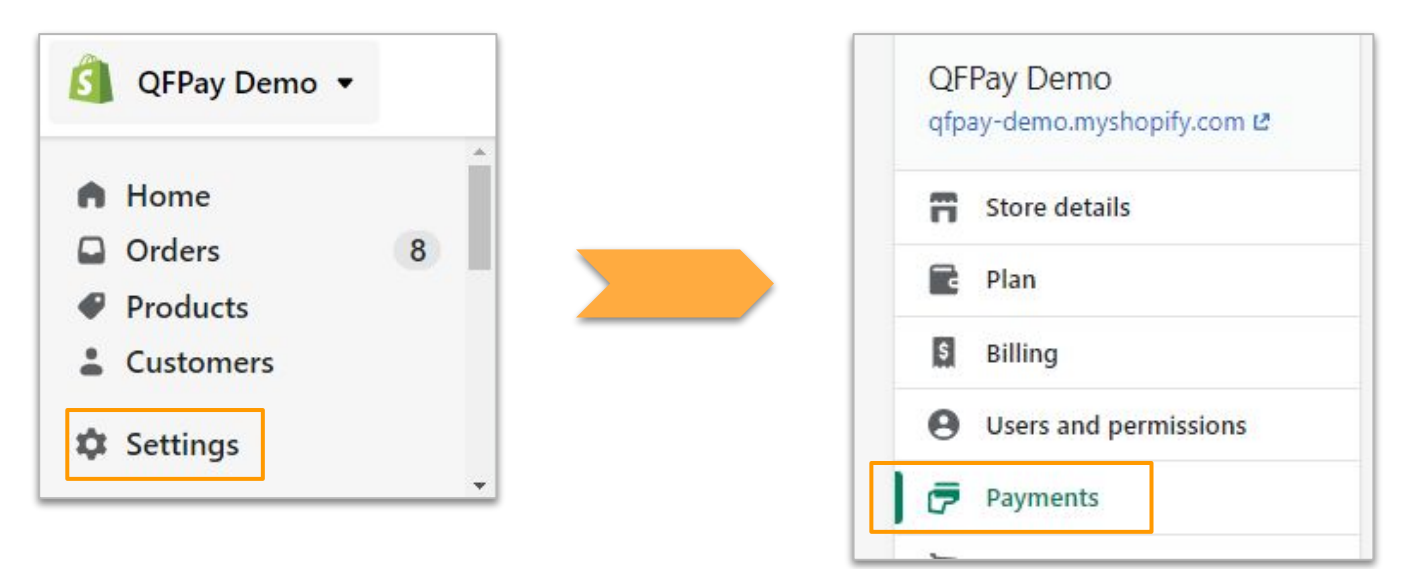

- Login your Shopify portal. Go to Settings and then Payments.
- 登錄Shopify後台, 點擊設定 然後付款

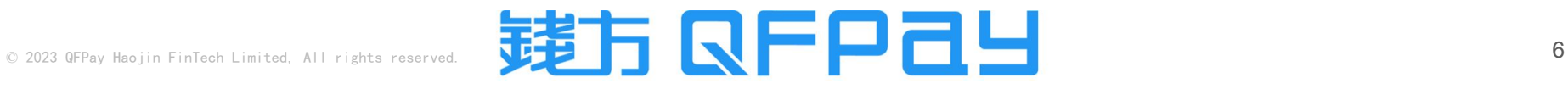

# 啟用 Activate QFPay Secure Checkout 2.0

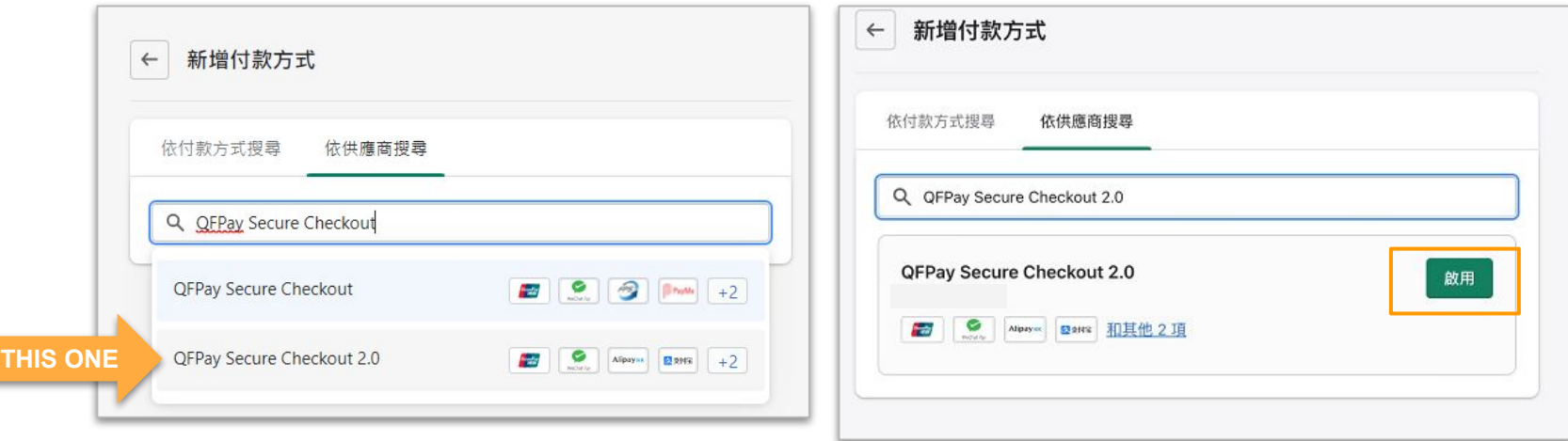

- Press *Add payment methods* in Additional payment methods column. Search QFPay Secure Checkout 2.0 in Search by provider and then press Active
- 在<u>其他付款方式</u>中點選*新增付款方式 ,*在<u>依供應商搜尋</u>中搜尋QFPay Secure Checkout 2.0 , 點擊啟用

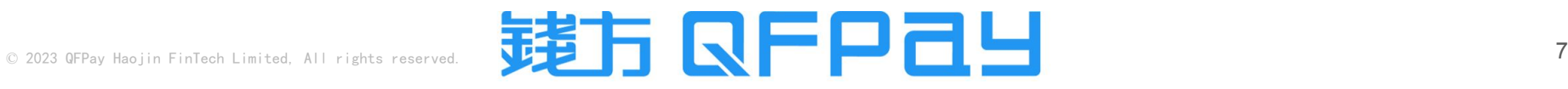

# Choose Payments Applied from QFpay 鉤選已向錢方申請的支付方式

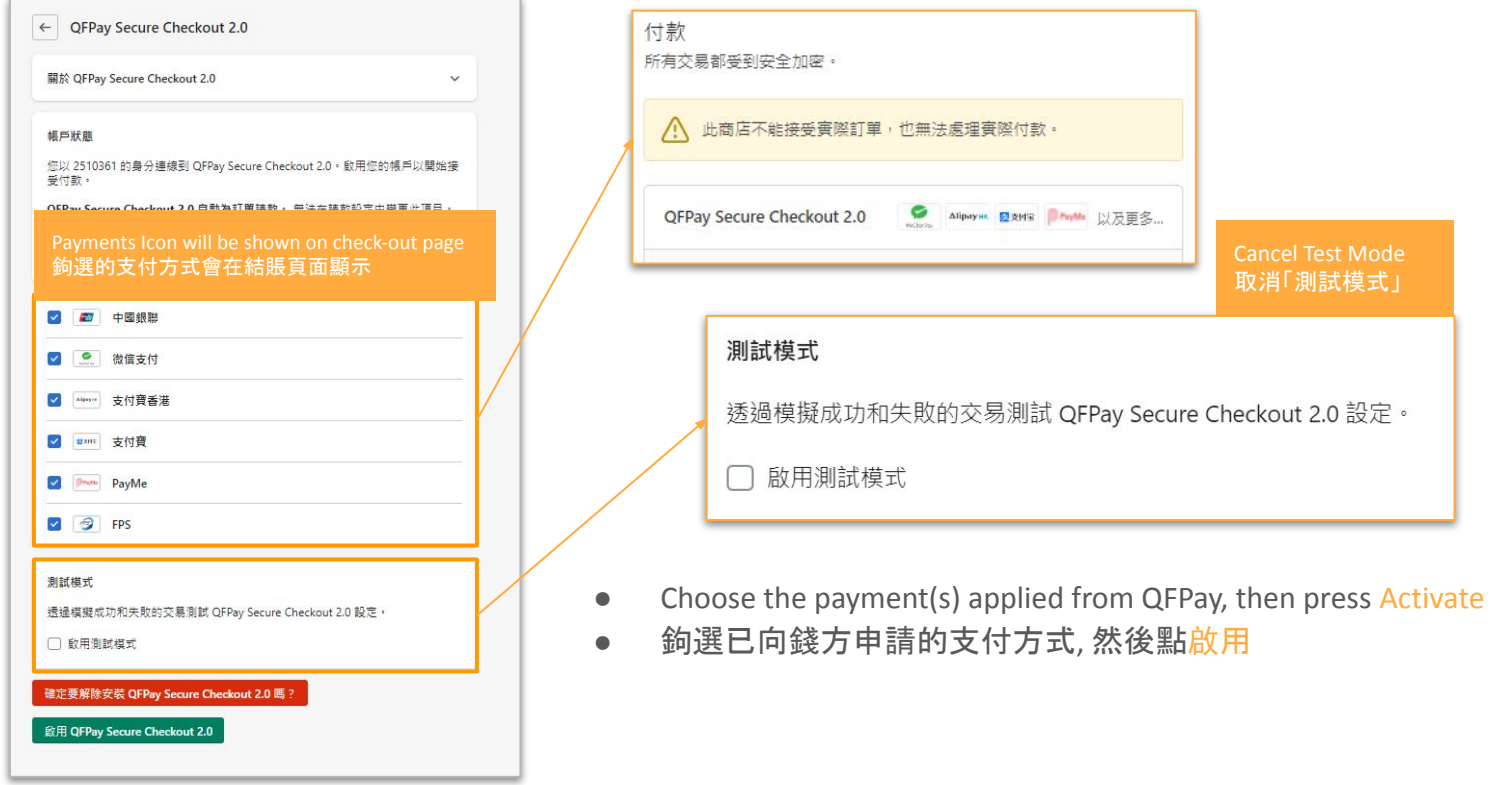

Cancel Test Mode 取消「測試模式」

<span id="page-8-0"></span>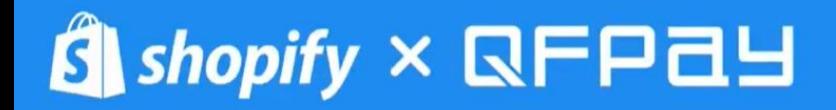

Deactivate OLD Payment Gateway for Exisiting Merchant

現有商戶停用舊版本支付網關

#### Exisiting Merchant - Remove OLD Checkout 現有商戶 - 移除舊版本網關

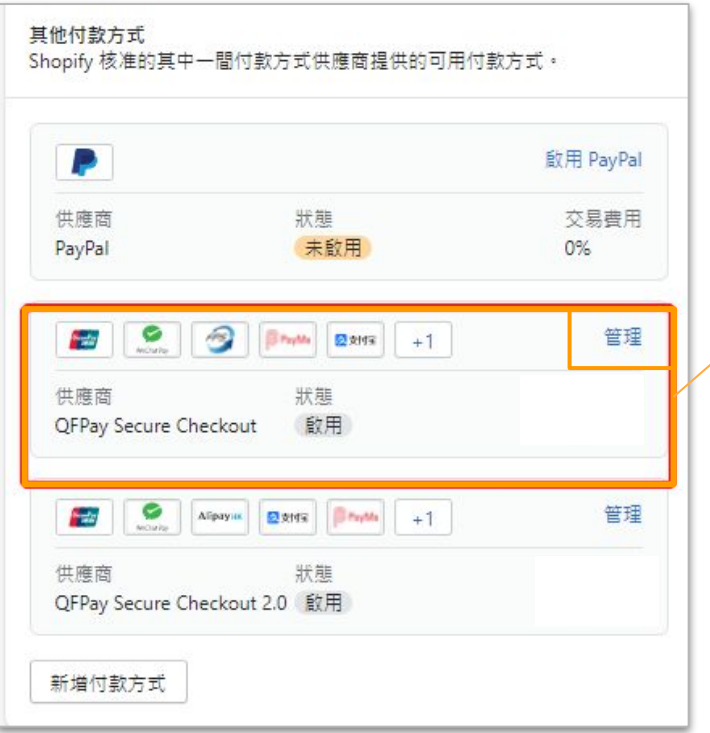

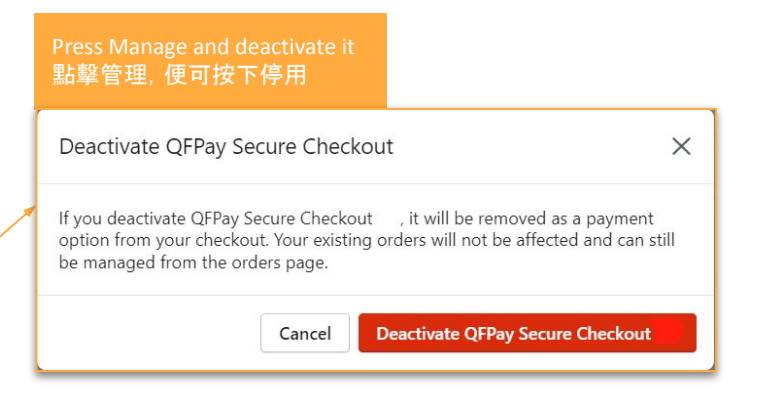

- Ensure QFPay Secure Checkout 2.0 is active and can make transaction successfully. You can remove the old one.
- 確保QFPay Secure Checkout 2.0已啟用並能成功收款, 便可移 除舊網關

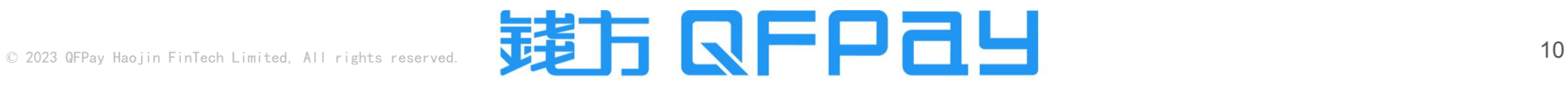

<span id="page-10-0"></span>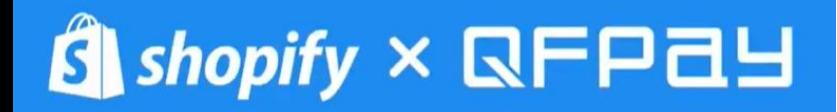

Disaplay QFPay Payment Icons in your Shopify Footer

在Shopify頁尾展示錢方付款圖示

# Enable payment icons in your footer 在頁尾啟用付款圖示

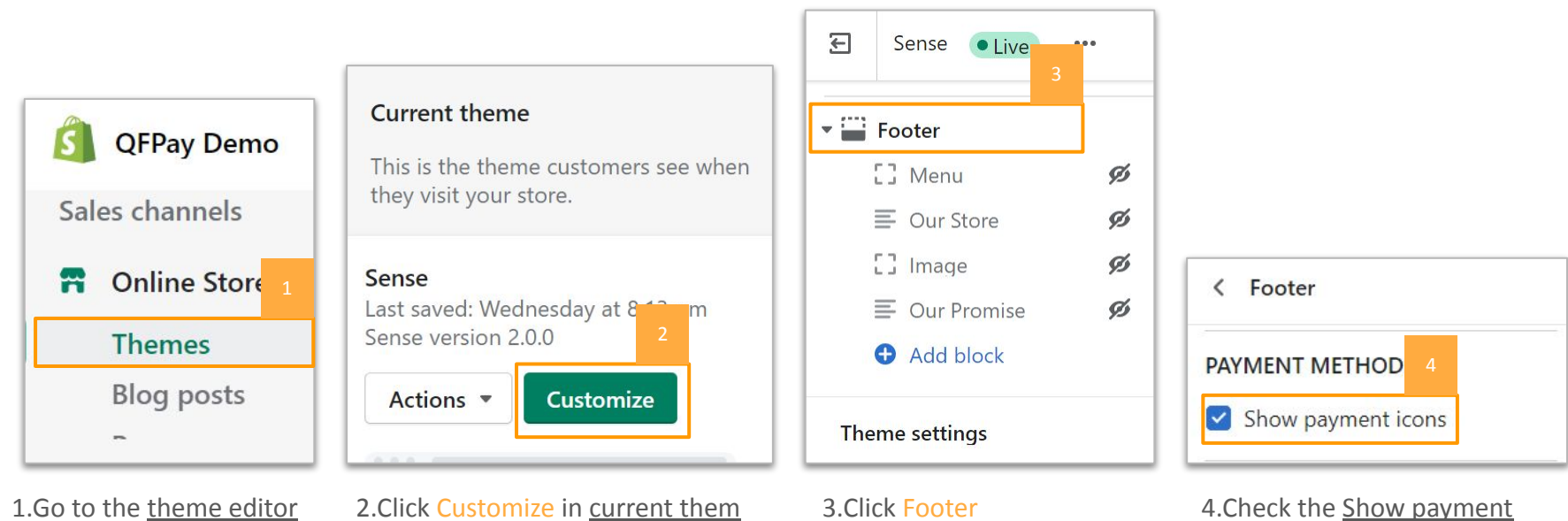

3.點擊頁尾

1.前往佈景主題編輯器

2.在目前的佈景主題點擊自訂

icons checkbox and Save 4.勾選<u>顯示付款圖示</u>核取方 塊,點擊儲存

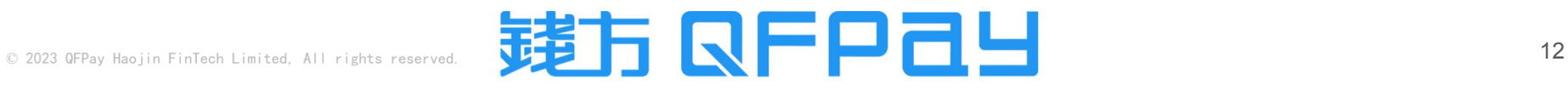

# Find the Payment Icons' Code 尋找付款圖示程式碼

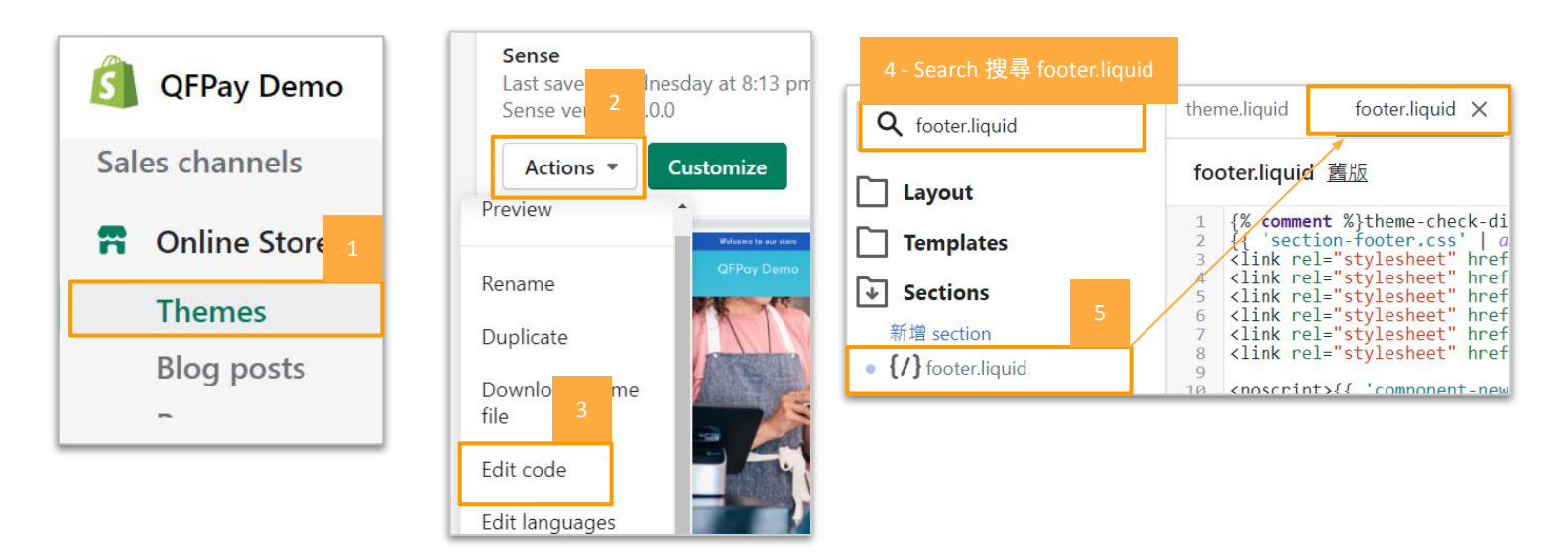

- Find the theme you want to edit, and then click Actions > Edit code.
- 找到要編輯的佈景主題,然後按一下操作 > 編輯代碼。
- In the Sections directory, click footer.liquid. If your theme doesn't include this file, then click theme.liquid in the Layout directory.
- 在區段目錄中,搜尋 footer.liquid。如果您的佈景主題不包含此檔案, 則可以在版面配置目錄中, 點擊theme.liquid

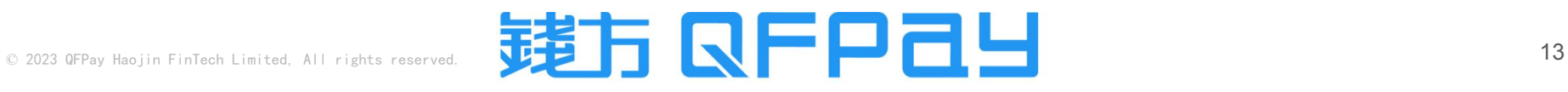

# Search the code for your payment icons 搜尋付款圖示的程式碼

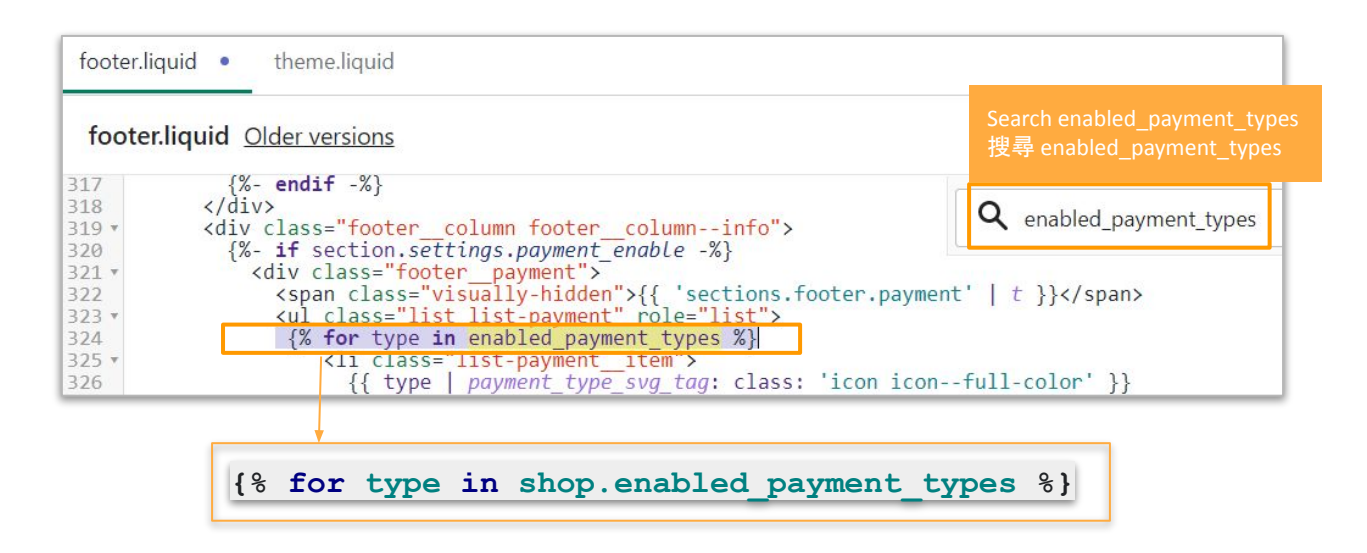

- Search the above code in the file by Ctrl+F, suggest to search by keyword enabled\_payment\_types
- 在檔案中按Ctrl+F,搜尋上列程式碼, 建議輸入enabled payment types來搜尋

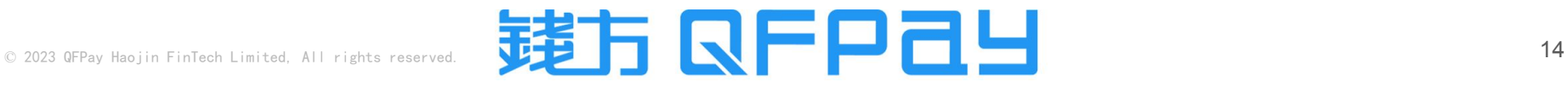

### Replace the code for your payment icons 取替付款圖示的程式碼

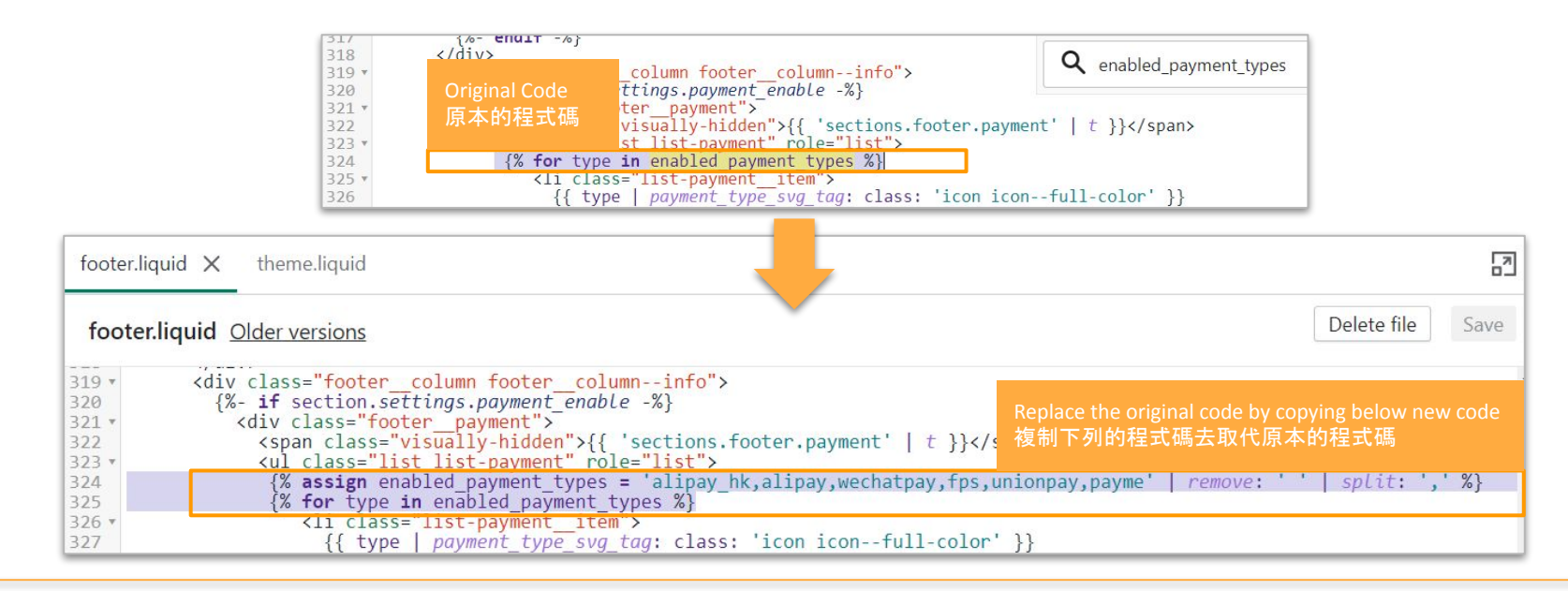

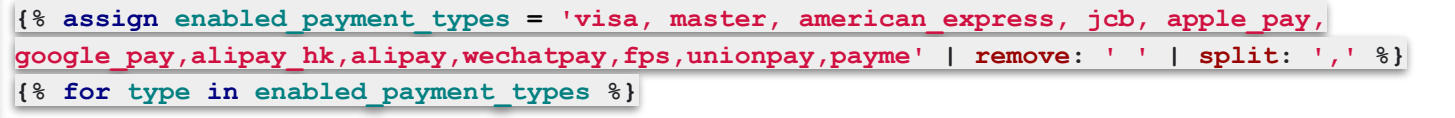

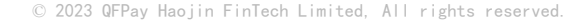

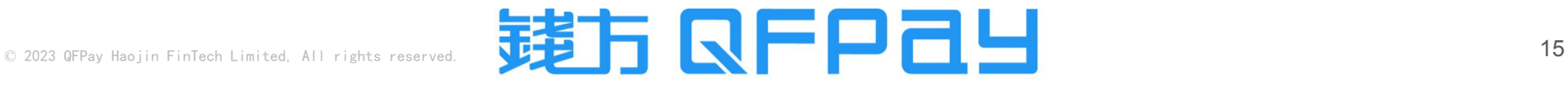

### Edit the code for your payment icons 編輯付款圖示的程式碼

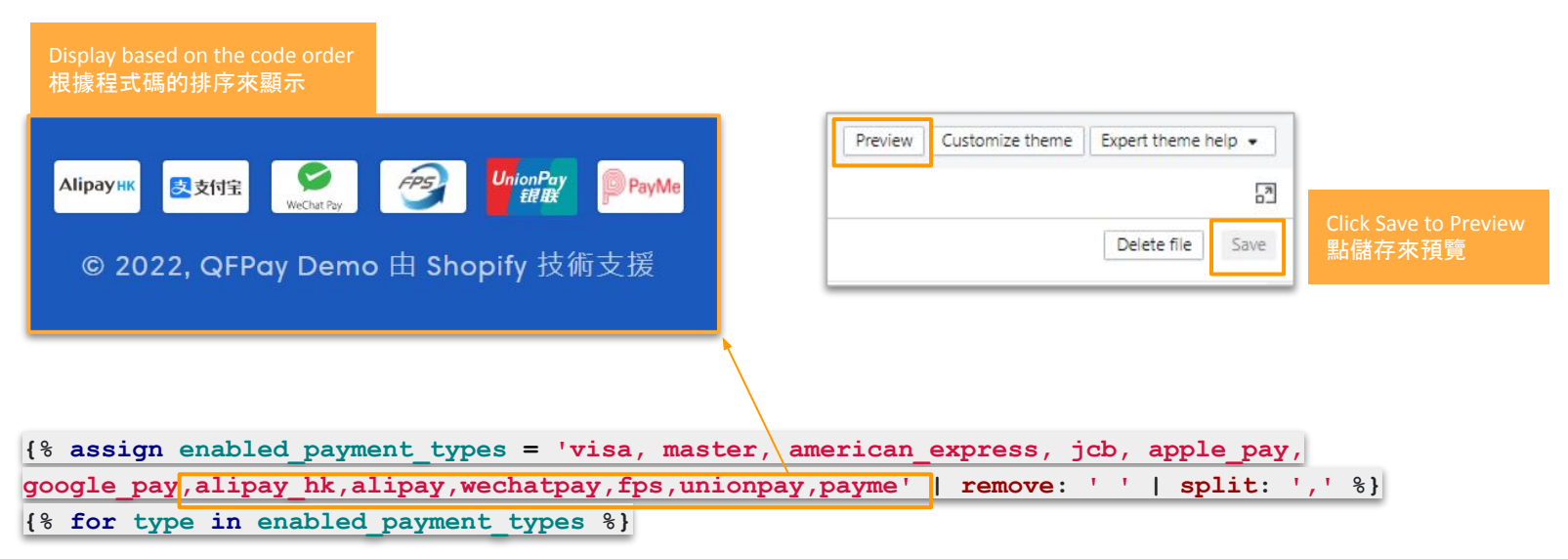

- Code in red can be changed by need. Change the position of the icons by code order. Click Save when finished.
- 可按需要更改紅色字的圖示程式碼排序以更換圖示的位置,完成後點擊儲存

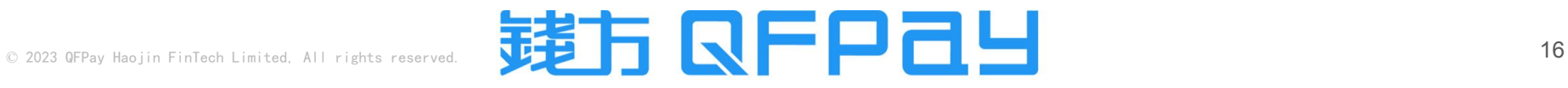

# Disaplay Payment Icons in your Shopify Footer 在Shopify頁尾展示付款圖示

If you do not use a free theme from Shopify, and your theme doesn't include the option to enable payment icons in the footer, then this customization won't work for your theme.

如果您不是使用 Shopify 的免費佈景主題,且您的佈景主題不包含在頁 尾啟用付款圖示的選項,則此自訂 內容將不適用於您的佈景主題。

Subscribe to our emails

Join our email list for exclusive offers and the latest news.

電子郵件

*[Can follow Shopify's official SOP for reference](https://help.shopify.com/en/manual/online-store/themes/themes-by-shopify/vintage-themes/customizing-vintage-themes/add-credit-card-icons#edit-the-code-for-your-payment-icons)* 可參考*Shopify*[的官方教學](https://help.shopify.com/zh-TW/manual/online-store/themes/themes-by-shopify/vintage-themes/customizing-vintage-themes/add-credit-card-icons)

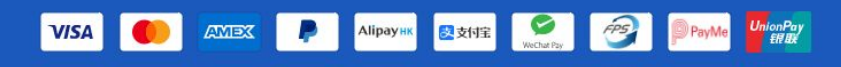

© 2022, QFPay Demo 由 Shopify 技術支援

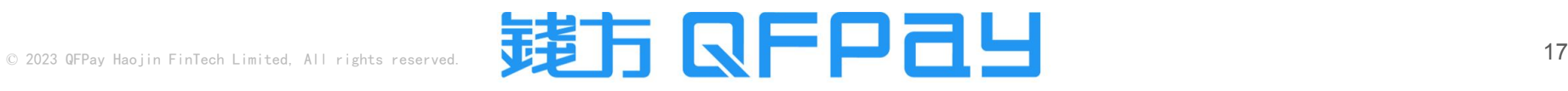

#### MERCHANT SERVICE 商戶服務

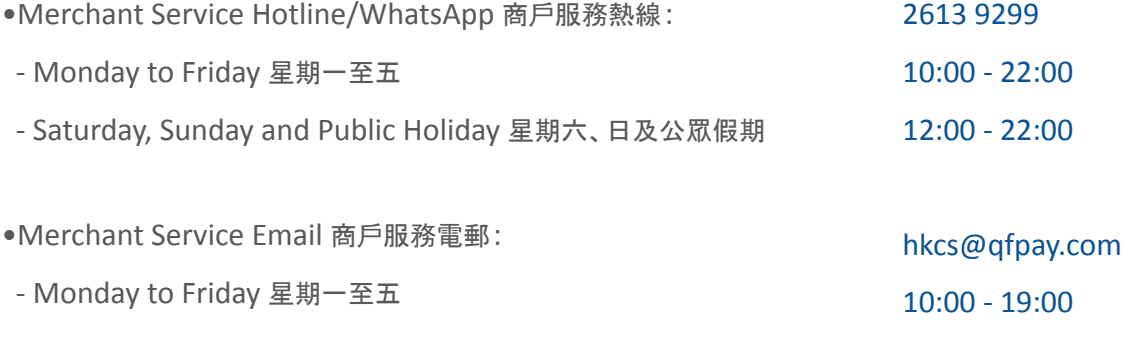

•Maintenance and Installation Service 維修及安裝服務:

- Monday to Friday 星期一至五
- Same Day Maintenance Cut-Off Time 即日維修服務截單時間 16:00

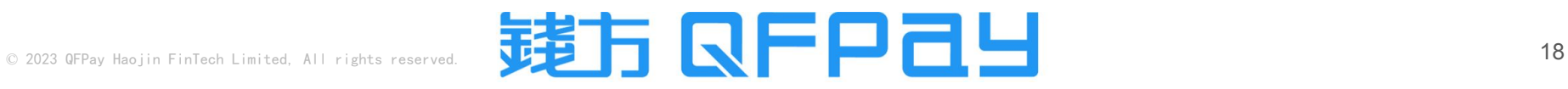

10:00 - 19:00

#### **THANK YOU**

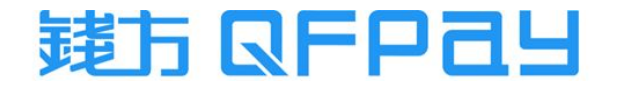